Accessing MyCCCC Portal:

MyCCCC is the main portal for many of the services at Coastal Carolina Community College at [Http://www.coarstalcarolina.edu.](http://www.coarstalcarolina.edu/) From this page, you will be able to access resources you may need on a day-to-day basis, such as:

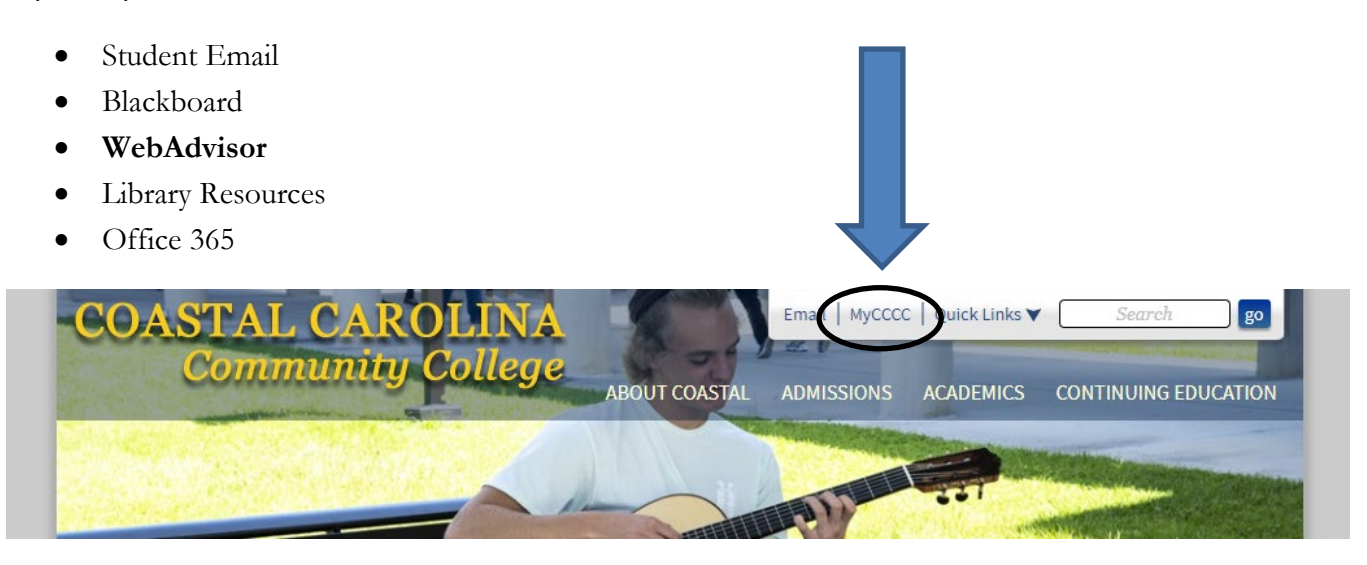

You will be taken to the MyCCCC Login page. Begin by logging in with your username and default password by clicking *"Login"*

#### NEW STUDENT USERNAME AND PASSWORD:

Your username will be your first name, last name, and the last 3 digits of your Coastal ID all together and in lower case.

> *For example, if your name is Jason Jones and your Coastal ID is 1234567, your username would be jasonjones567*

Your Coastal ID can be found on the upper left portion of your registration form or on your Coastal ID card.

Your default password will be 'Coastal' followed by the last 3 digits of your Coast ID.

*Using our example above, your password would be Coastal567*

You will then be presented with a series of challenge questions. Continue walking through the step-by-step process to set your account. Lastly, you will be prompted to change your password that fits our complexity pattern and confirm it. After successfully changing your password, click "Click here to continue logging in".

Congratulation! You have completed the MyCCCC enrollment process and can begin using your new account to register for your next semester courses once the registration window opens.

Listed below is a guideline to help walk you through online registration step by step. If you plan to register for both summer and fall courses, you must complete your summer registration prior to starting your fall registration.

Helpful Hints for Registration:

- Review your current CCCC transcript located in your WebAdvisor under Academic Profile (refer to #3 screen image below)
	- o This can be helpful to determine if you have the prerequisite required for the course for which you plan to register or to determine if a course needs to be retaken.
- $\checkmark$  Compare your CCCC transcript to your program of study located in the College Catalog [\(https://www.coastalcarolina.edu/academics/catalogs-schedules/\)](https://www.coastalcarolina.edu/academics/catalogs-schedules/)
	- o This will guide you in selecting courses within your program of study.

#### Step-by-Step Directions

- 1. Log into WebAdvisor
- 2. Click on "Students"

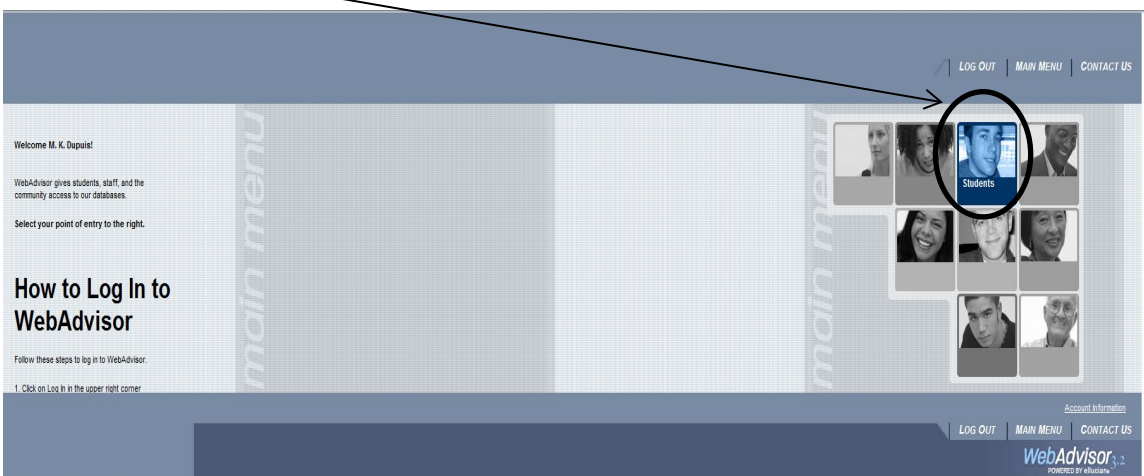

3. Select "Register for Sections"

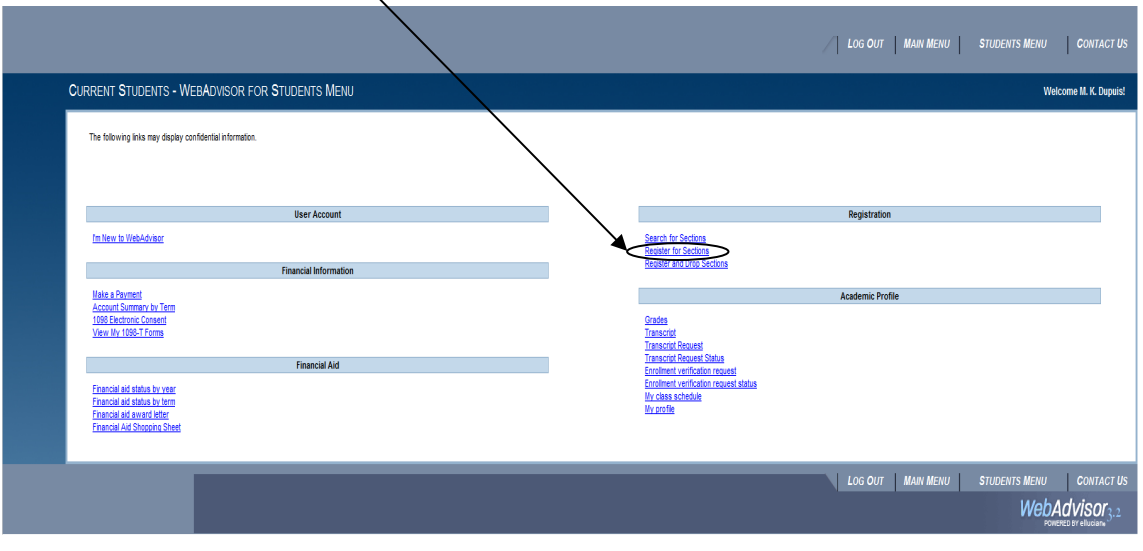

4. Select "Search and Register for Sections"

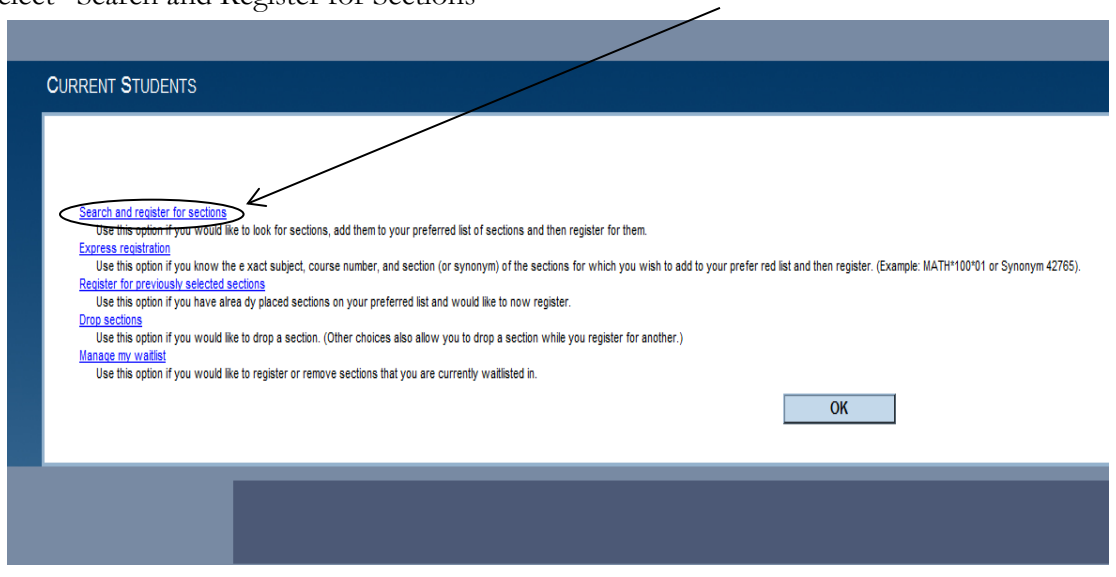

5. Select "Term" of registration from the drop down box (As a reminder: Summer 2020 should be completed prior to registering for Fall 2020)

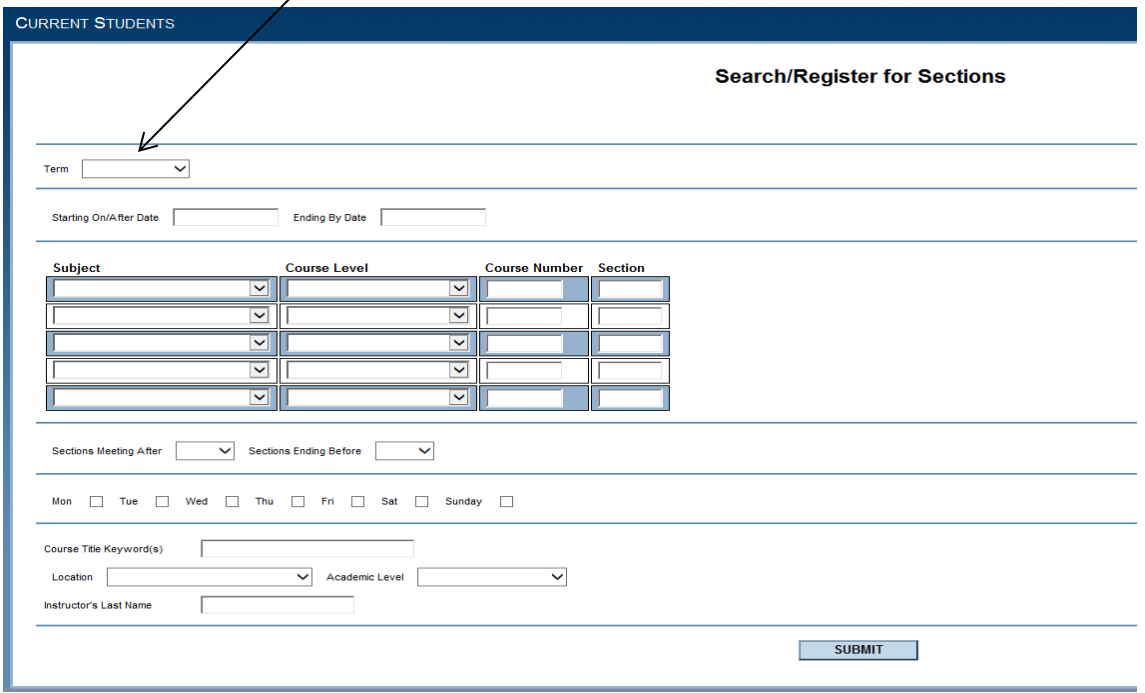

- 6. Searching for registration sections allow users to be as general or specific as they wish. Users can select "Subject", "Course Number", and fill in "Section" (if known).
	- a. Section Example: Selecting ENG and 111 from drop down and typing in 01 and "Submit" will generate:
		- ENG 111 01 Writing & Inquiry M-Th 08:00 AM 09:00
	- b. Course Number Example: Selecting ENG and 111 generate from the down will generate: ENG 111 01 Writing & Inquiry M-Th 08:00 AM - 09:00 AM ENG 111 02 Writing &Inquiry M-Th 09:30 AM- 10:30 AM ENG 111 03T Writing & Inquiry M-Th 09:30 AM- 10:40 AM
	- c. Course Example: Selecting ENG from the drop down will bring up all ENG courses offered for the term specified

Note – CIS 070, 110, 115 are listed under Information Systems; ACA 111, 122, and 090 are listed under Academic Related; DMA's are listed under Developmental Math (Summer 2020 only)

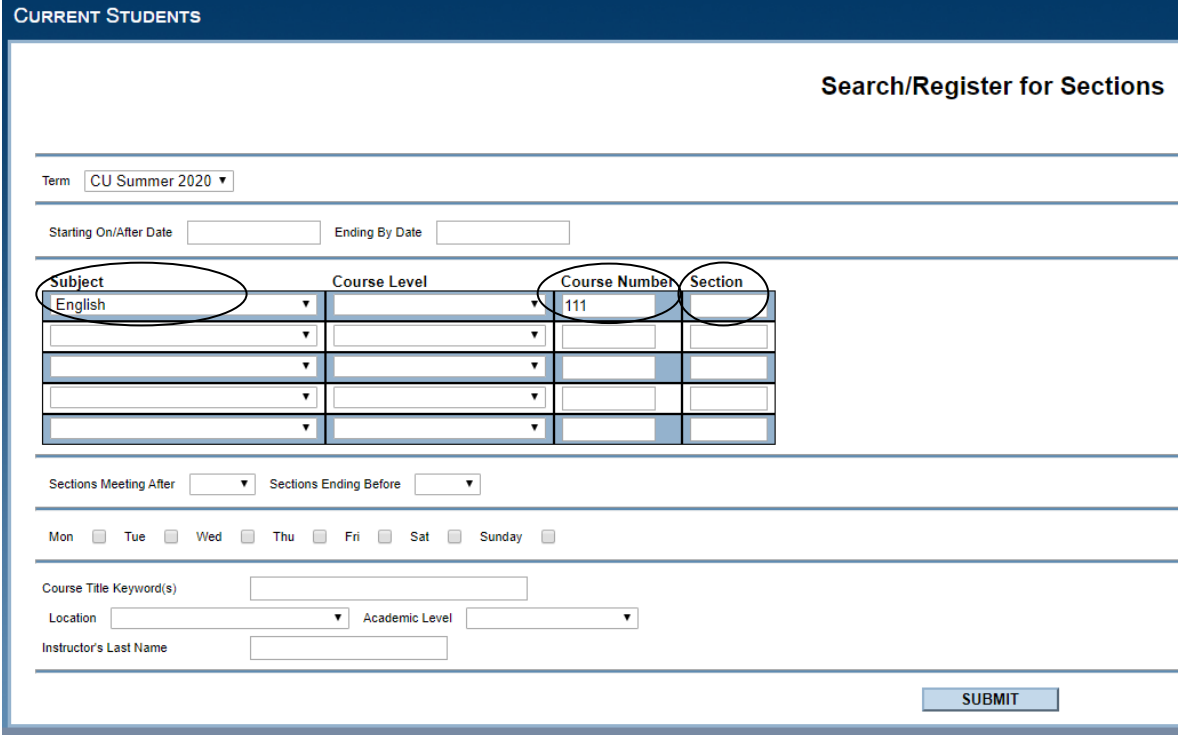

7. Check the box for the course and section you are selecting, and click "Submit" if correct.

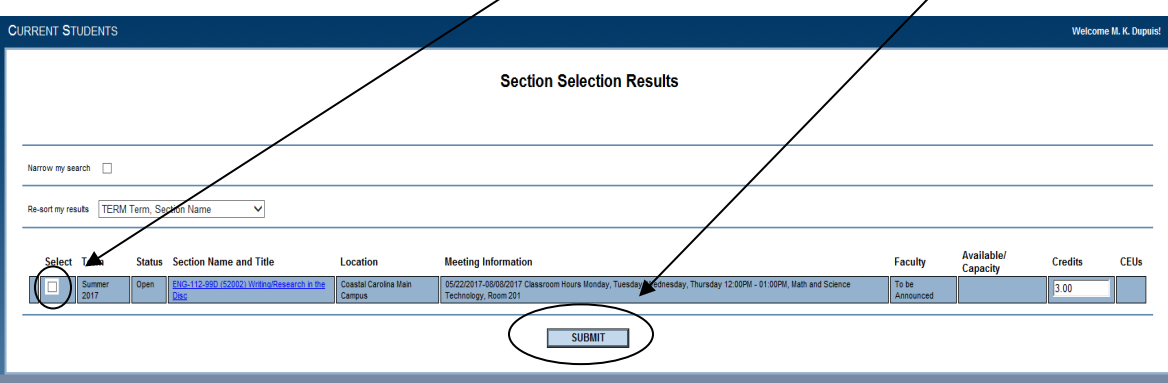

8. Select "Register" from the Action drop down menu

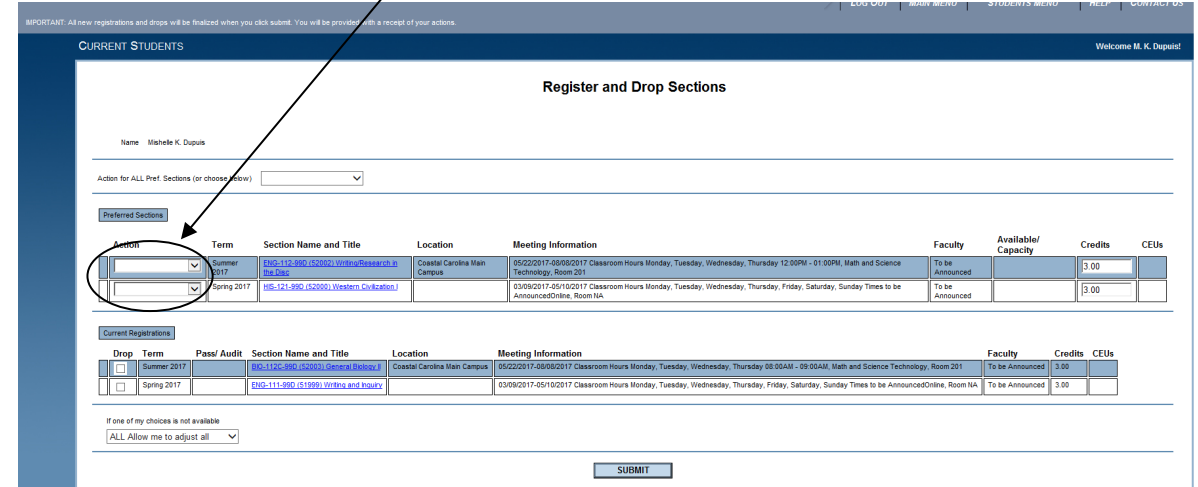

9. Click "Submit"

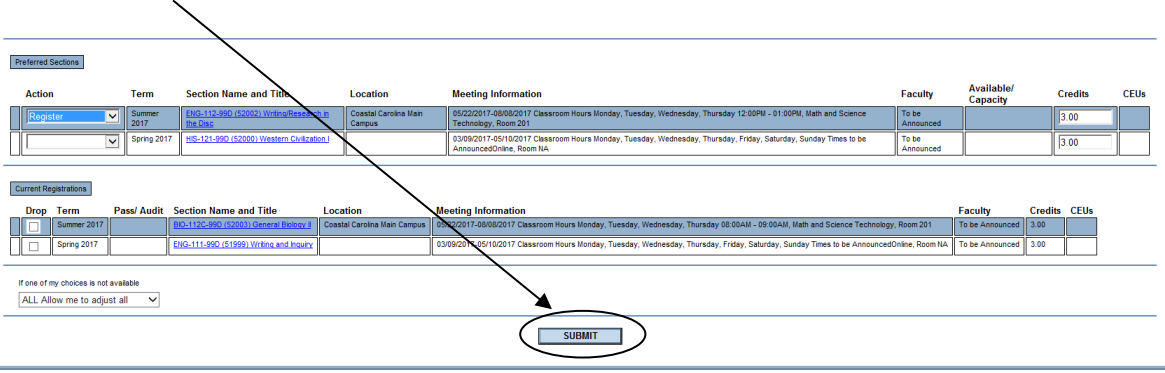

10. You have completed the registration process when you see the statement "The following requests have been processed."/

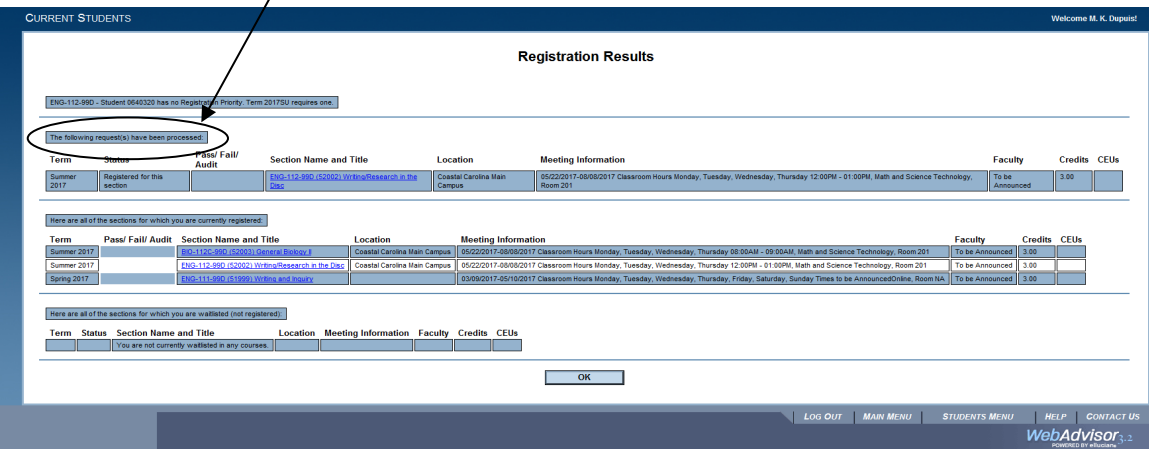

**Important:** If there is a restriction on a user's account, red text will appear at the top of the screen. Please contact [registrar@coastalcarolina.edu](mailto:registrar@coastalcarolina.edu) for guidance on how you should proceed using your student email address. Please include your student id number and "Registration Restriction" as your email subject.

11. Once completed, you will receive a summary of the courses for which you are registered.

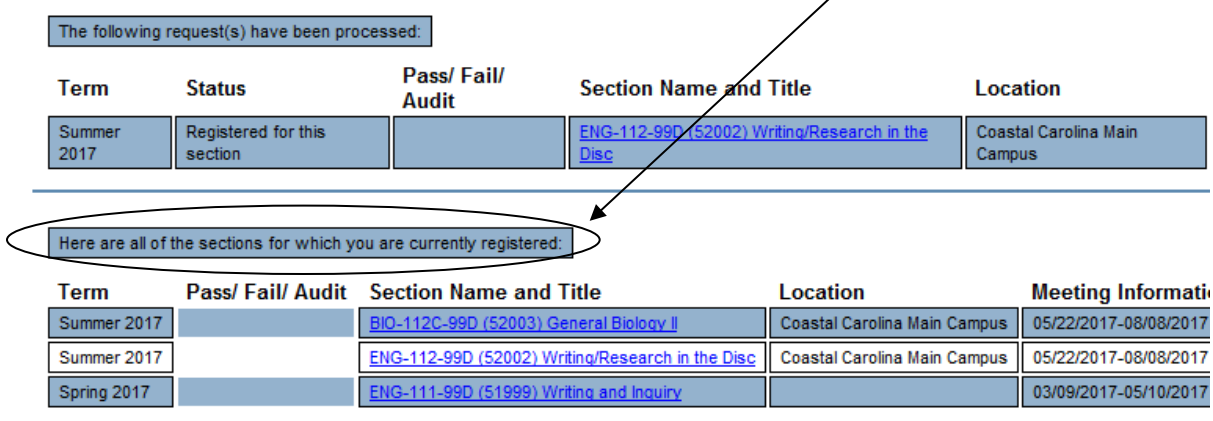

If you have any questions or require any assistance please emai[l registrar@coastalcarolina.edu](mailto:registrar@coastalcarolina.edu) or call the Registrar's office at 910-938-6860.